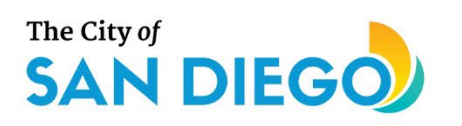

# **DSD ONLINE PERMITS** Apply for a Preliminary Review

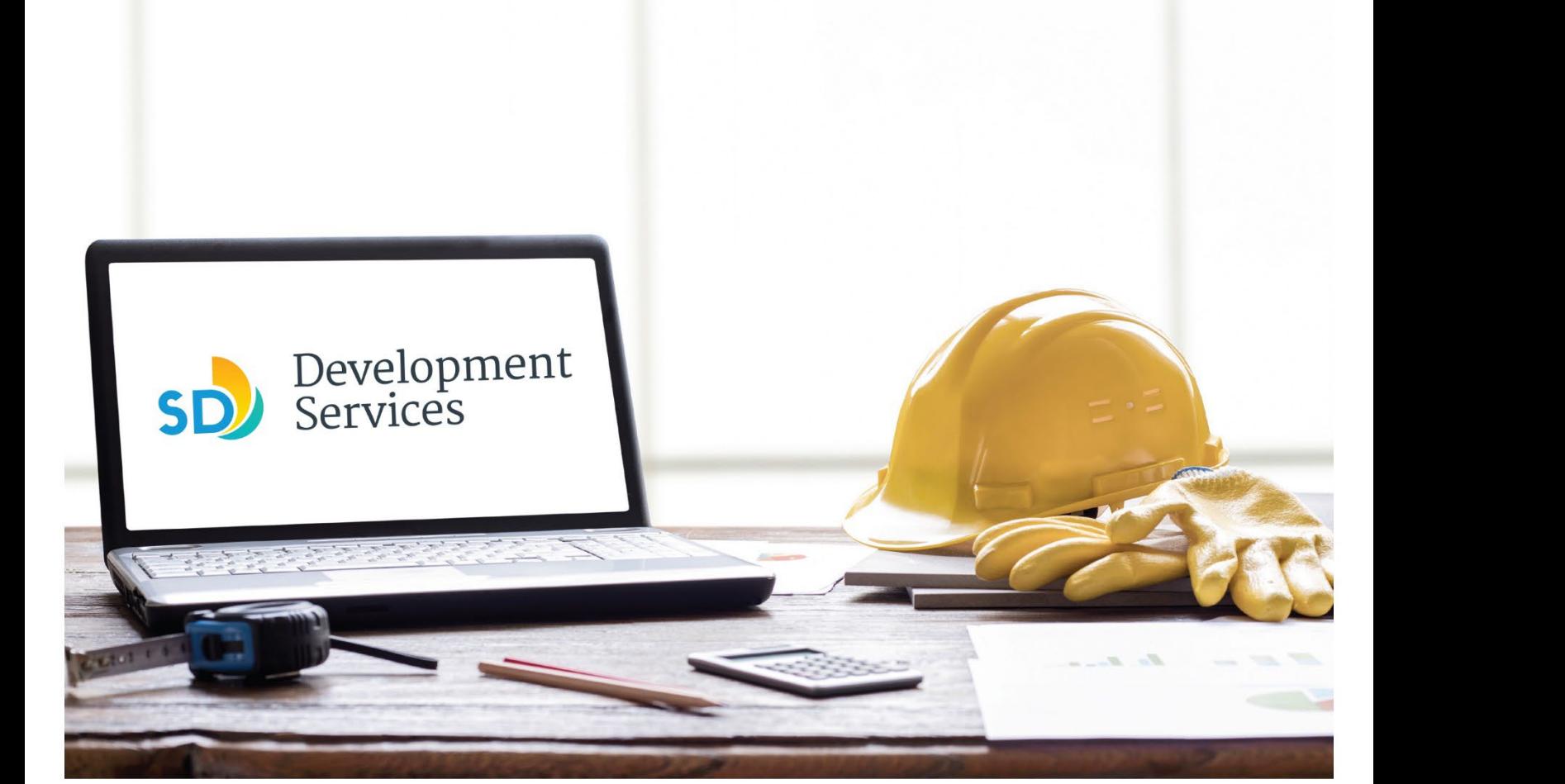

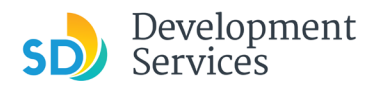

# **Overview**

The Development Services Department's (DSD) online permitting system is a full cloud-based application that allows customers to apply for permits online and upload plans and documents for review 24/7.

Before you begin, please review the information about the permit submittal requirements at [sandiego.gov/dsd.](http://sandiego.gov/dsd)

When new permit applications are received, DSD will review the documents for completeness, assess required fees, and assign the project to a reviewer.

- For help with user accounts or uploading documents, please call us at 619-446-5000.
- For plan requirements and document issues, please click [here.](https://www.sandiego.gov/sites/default/files/dsd-document-requirements.pdf)
- For help planning you project, consider booking a [virtual counter appointment](https://www.sandiego.gov/development-services/virtual-appointments) with DSD.

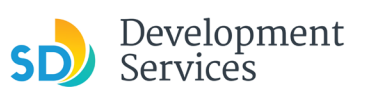

## Apply for a Preliminary Review

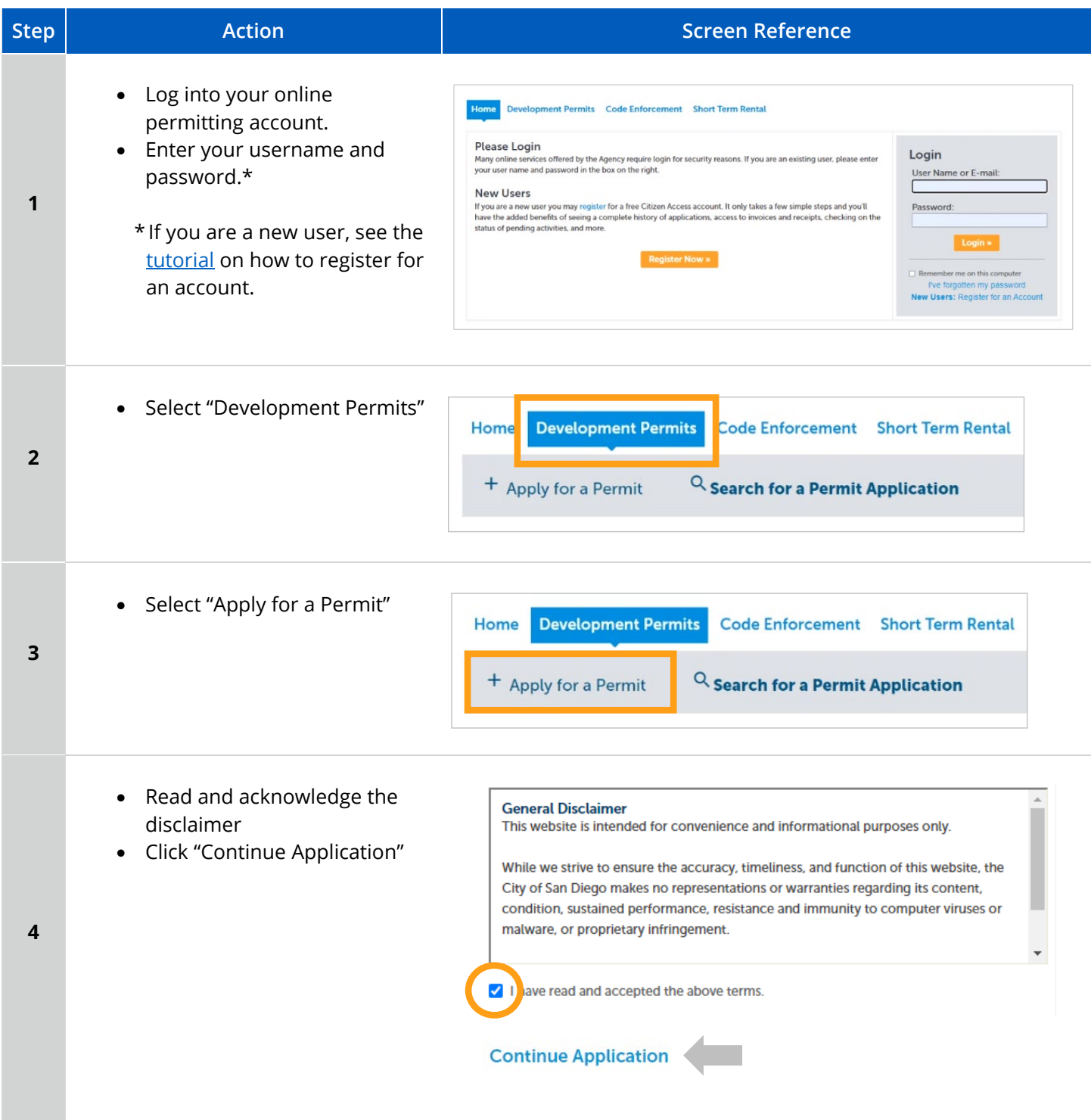

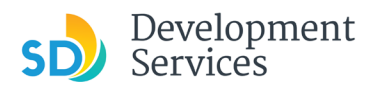

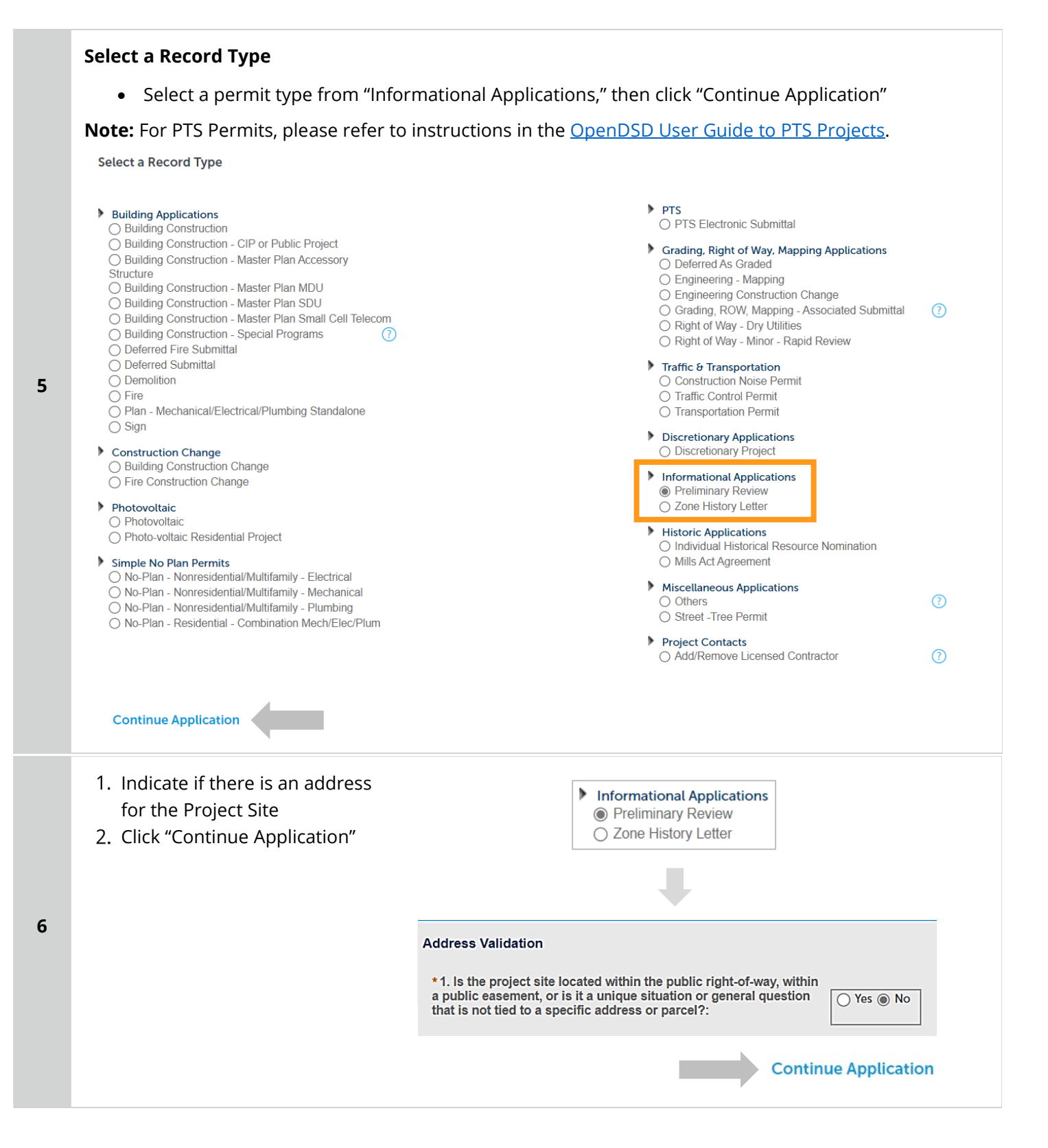

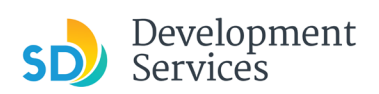

**7** 

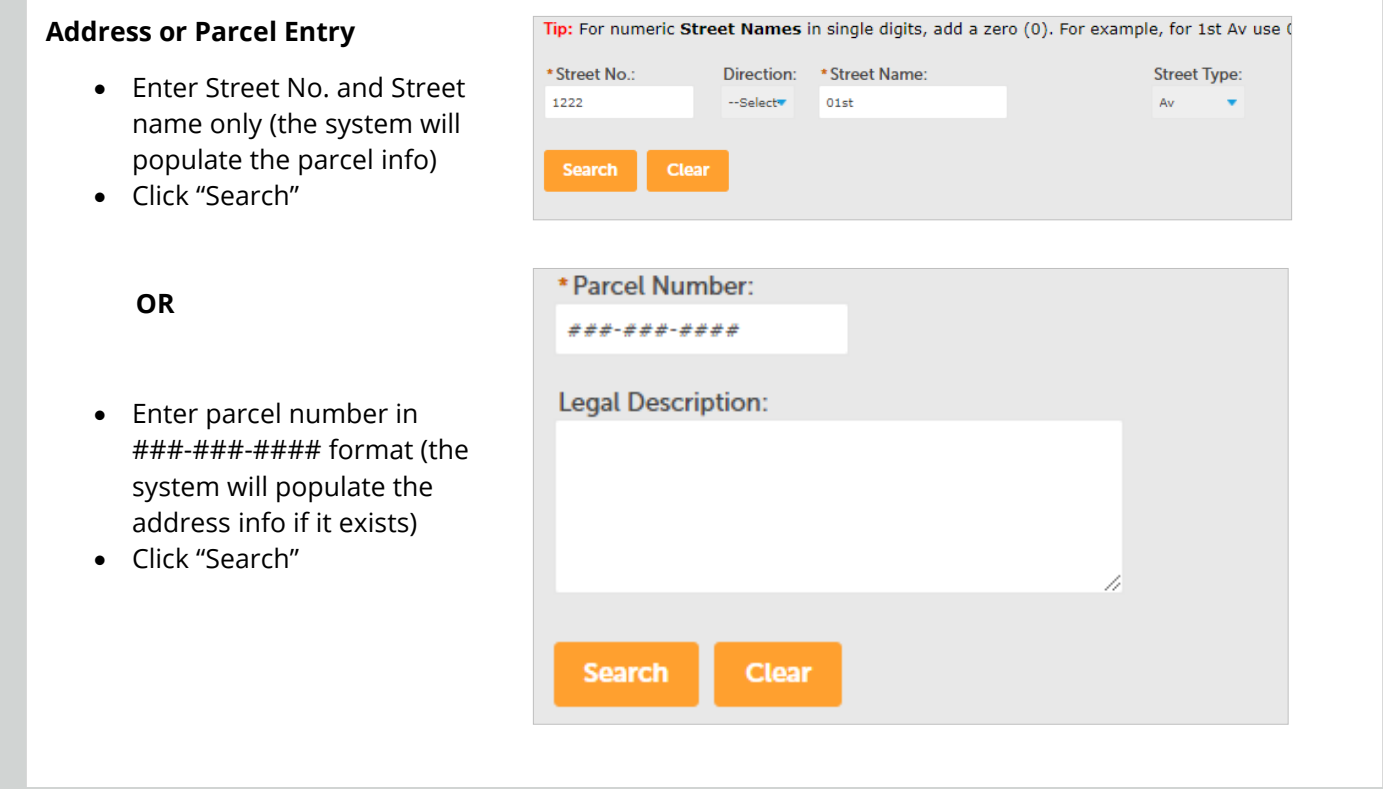

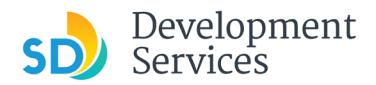

### **Preliminary Specific Information**

- Enter the scope of work for your project
- Indicate the proposed use for the project
- Select whether you are requesting a single or multiple discipline preliminary review
- Select the specific discipline(s) that are applicable to the review(s) you need

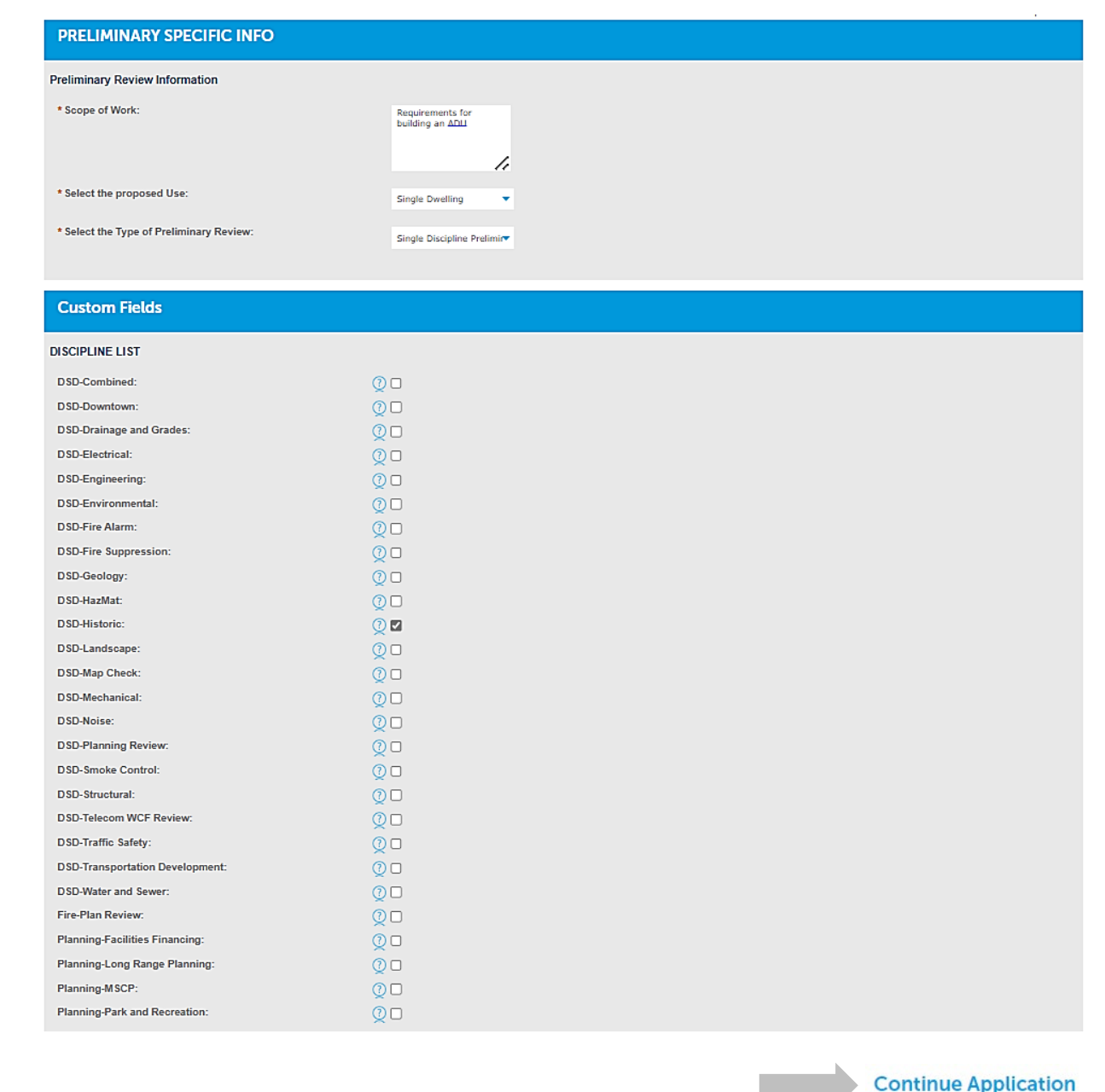

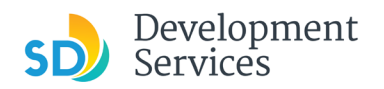

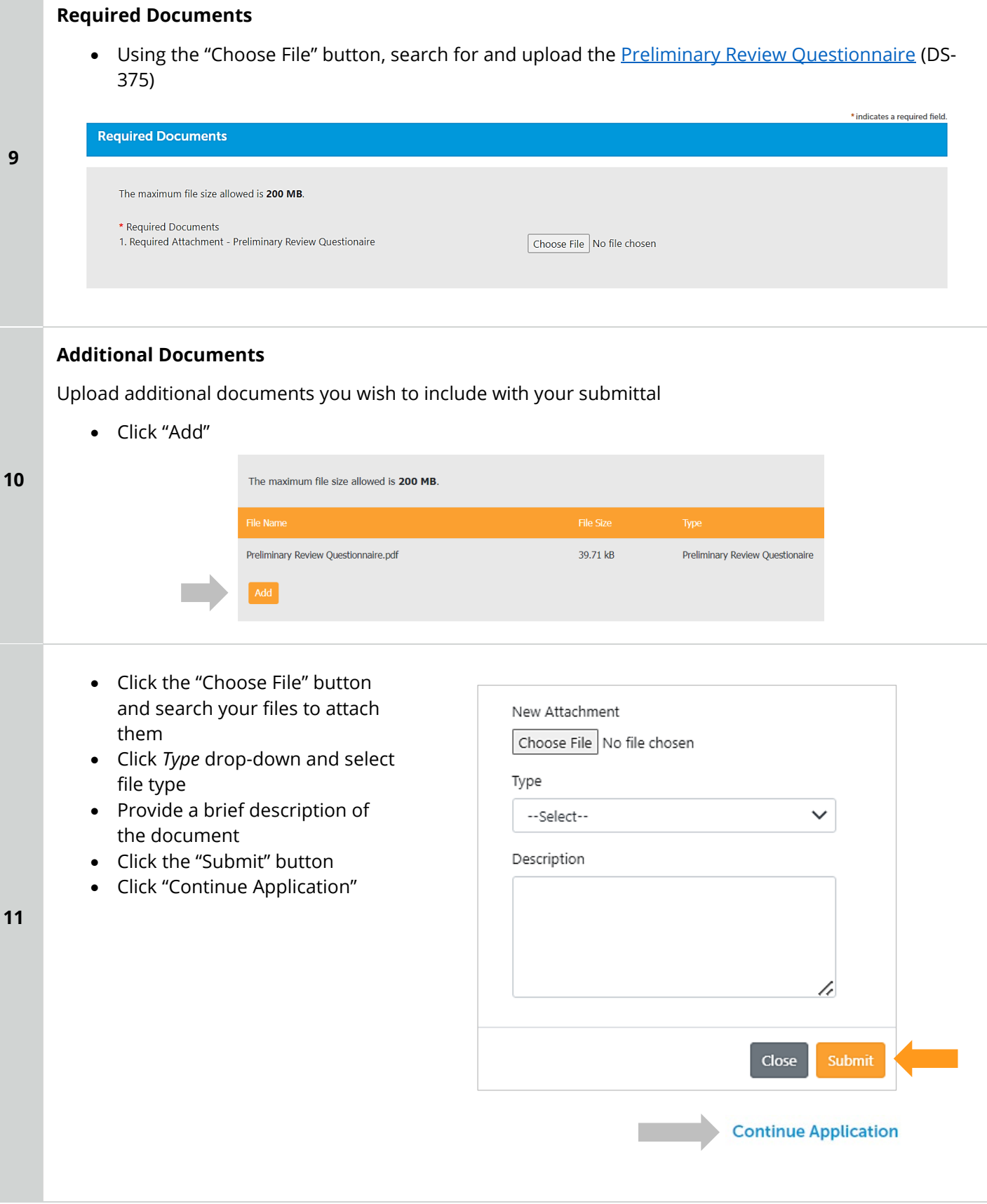

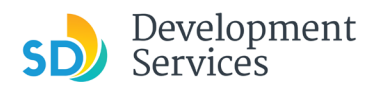

## **Review Application**

Review the Application and return to previous steps by clicking on the numbered tabs at the top.

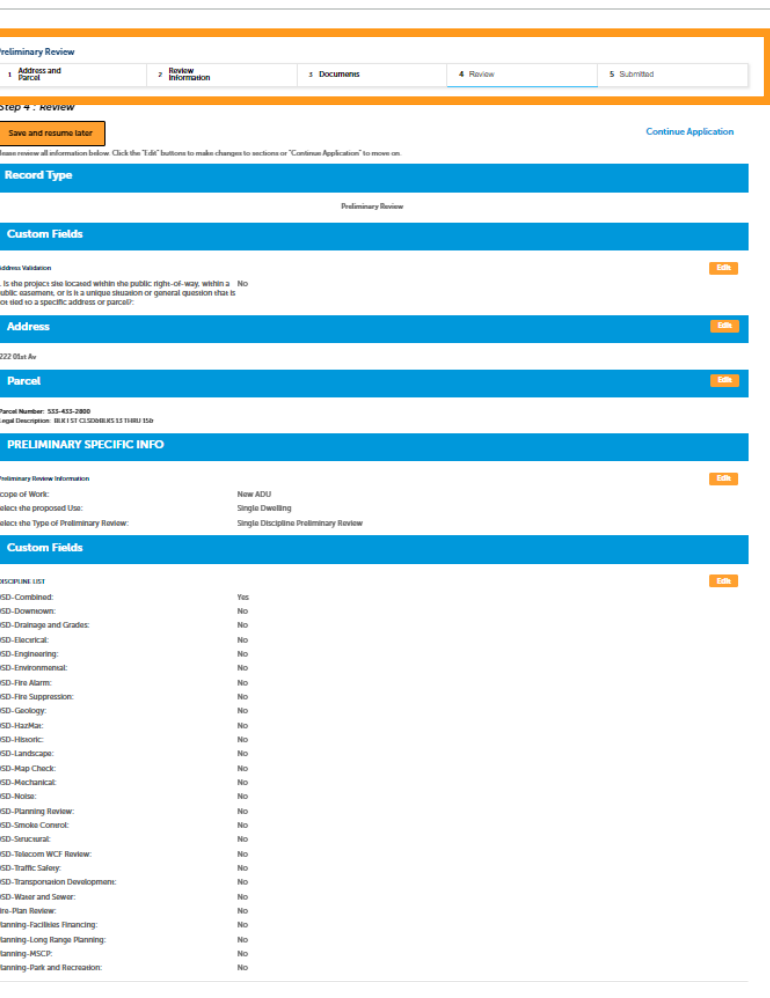

- Acknowledge the final certification
- Click "Continue Application"

**13** 

**12** 

I certify that I have read this application and state the above informa entitlement to the use of the property that is the subject of this appli policies and regulations applicable to the proposed development or laws or regulations, including before or during final inspections. City regulation, nor does it constitute a waiver by the City to pursue any the city to enter the above-identified property for inspection purpose

o by checking this box, I agree to the above certification.

**Continue Application** 

#### Apply for a Preliminary Review

Rev. 6/02/2023

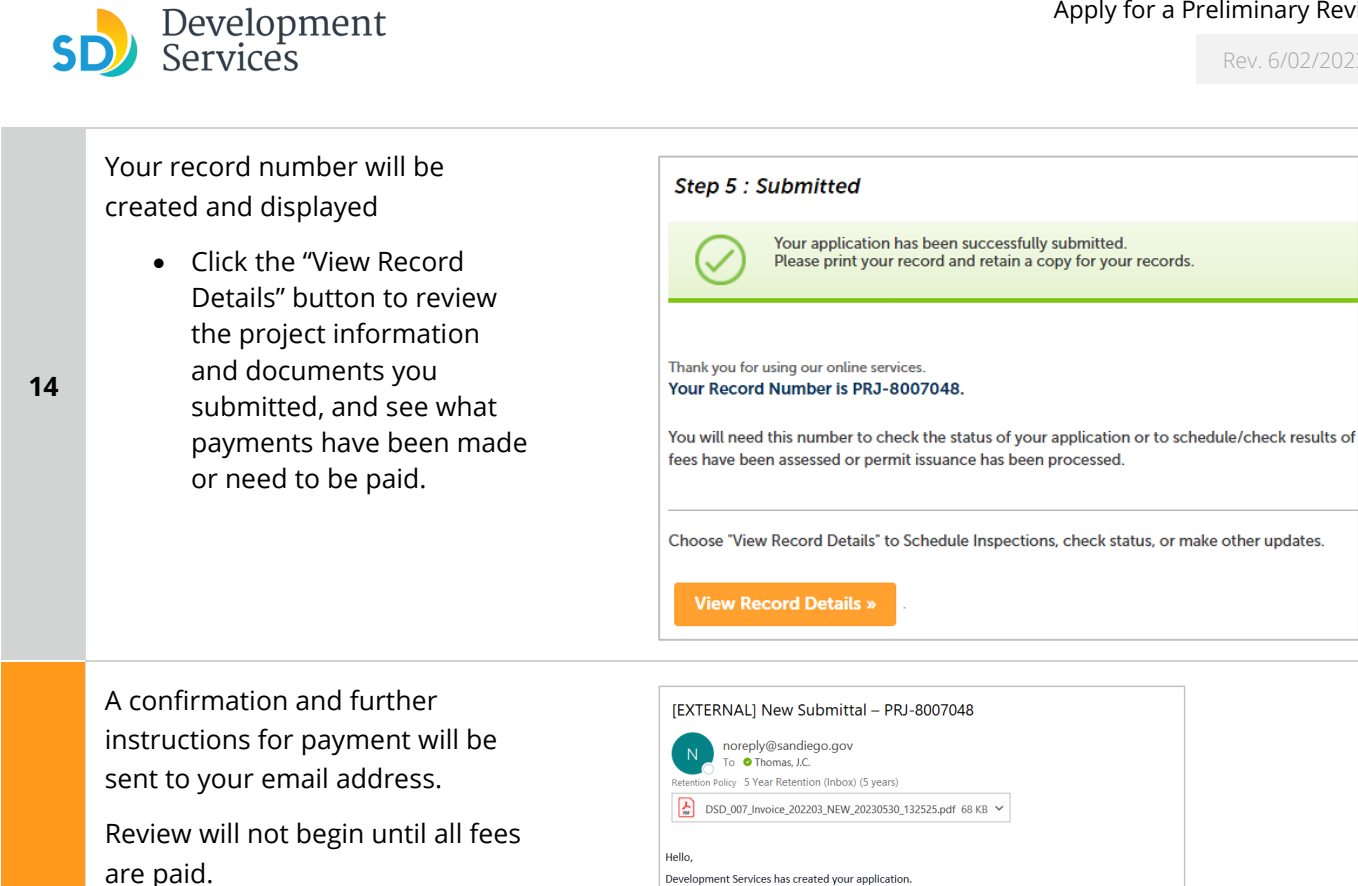

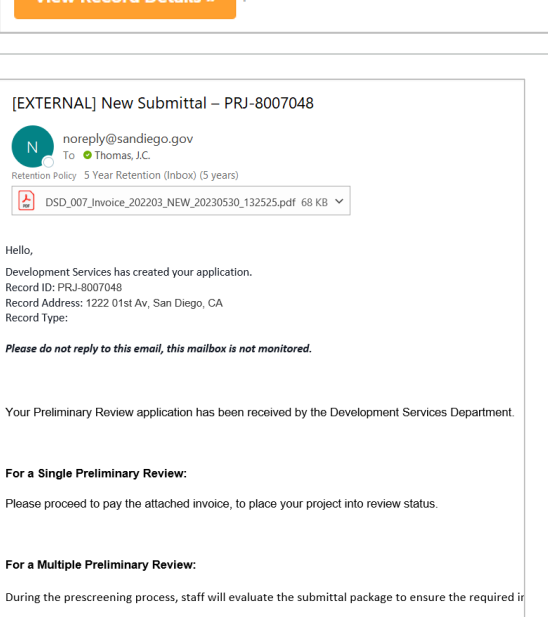

Your application has been successfully submitted. Please print your record and retain a copy for your records.

#### **View Record Details**

**15**

A

To view project information from your home screen:

> • Select the "Development Permits" tab

Your records will display with the current statuses.

> • Click on the blue PRJ link of the Preliminary Review

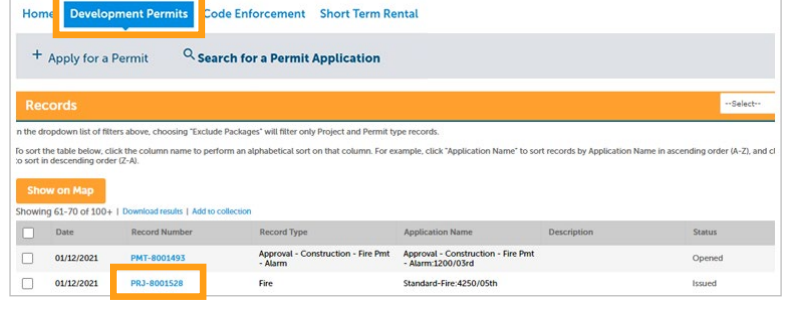

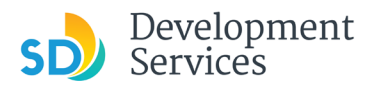

**16**

Your project information will load and you will be on the **Record Info** tab.

• To see document attachments for the project, click the **Attachments** tab

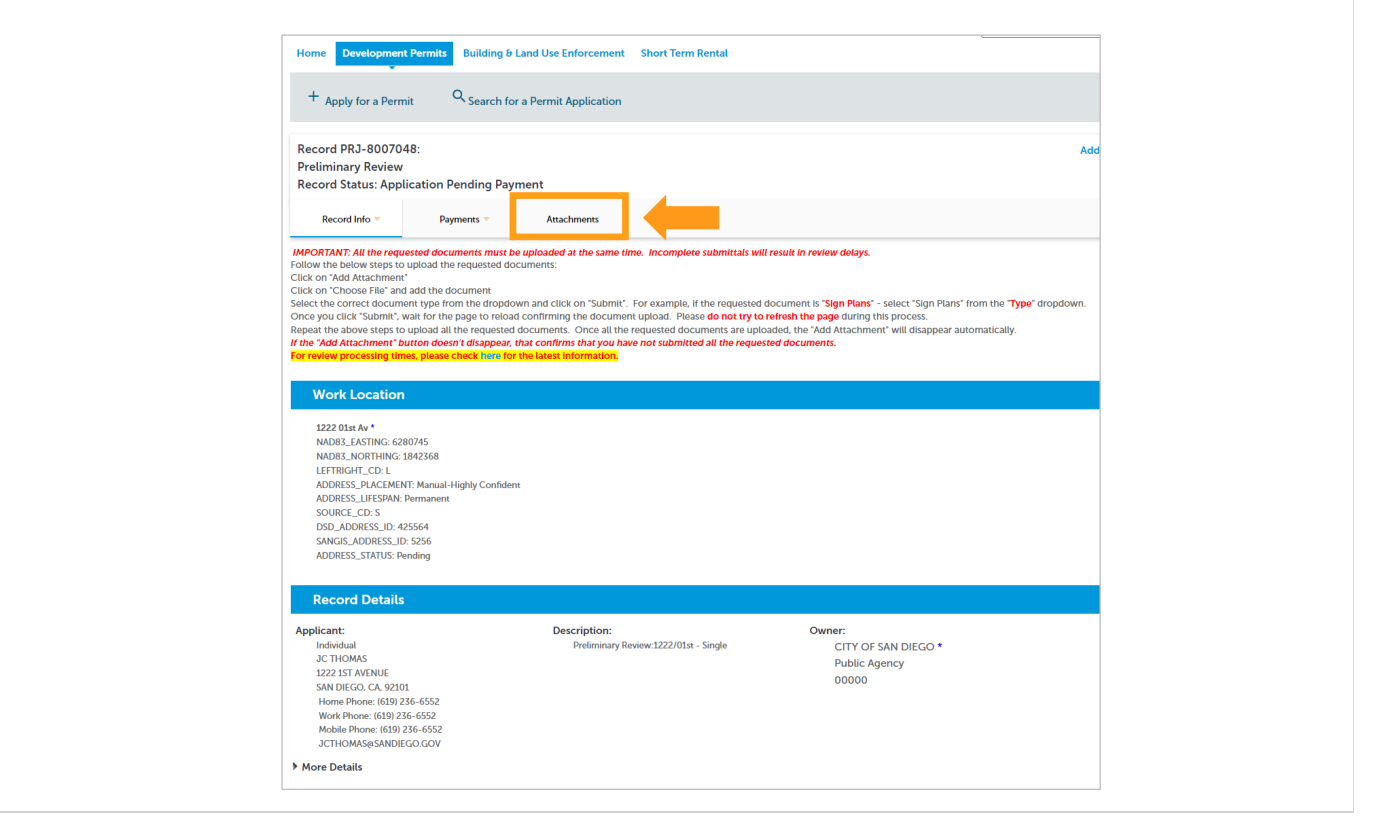

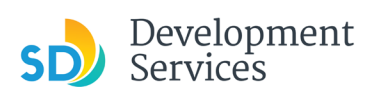

- Rev. 6/02/2023
- To view fees and payment information for the project, click the **Payments** tab

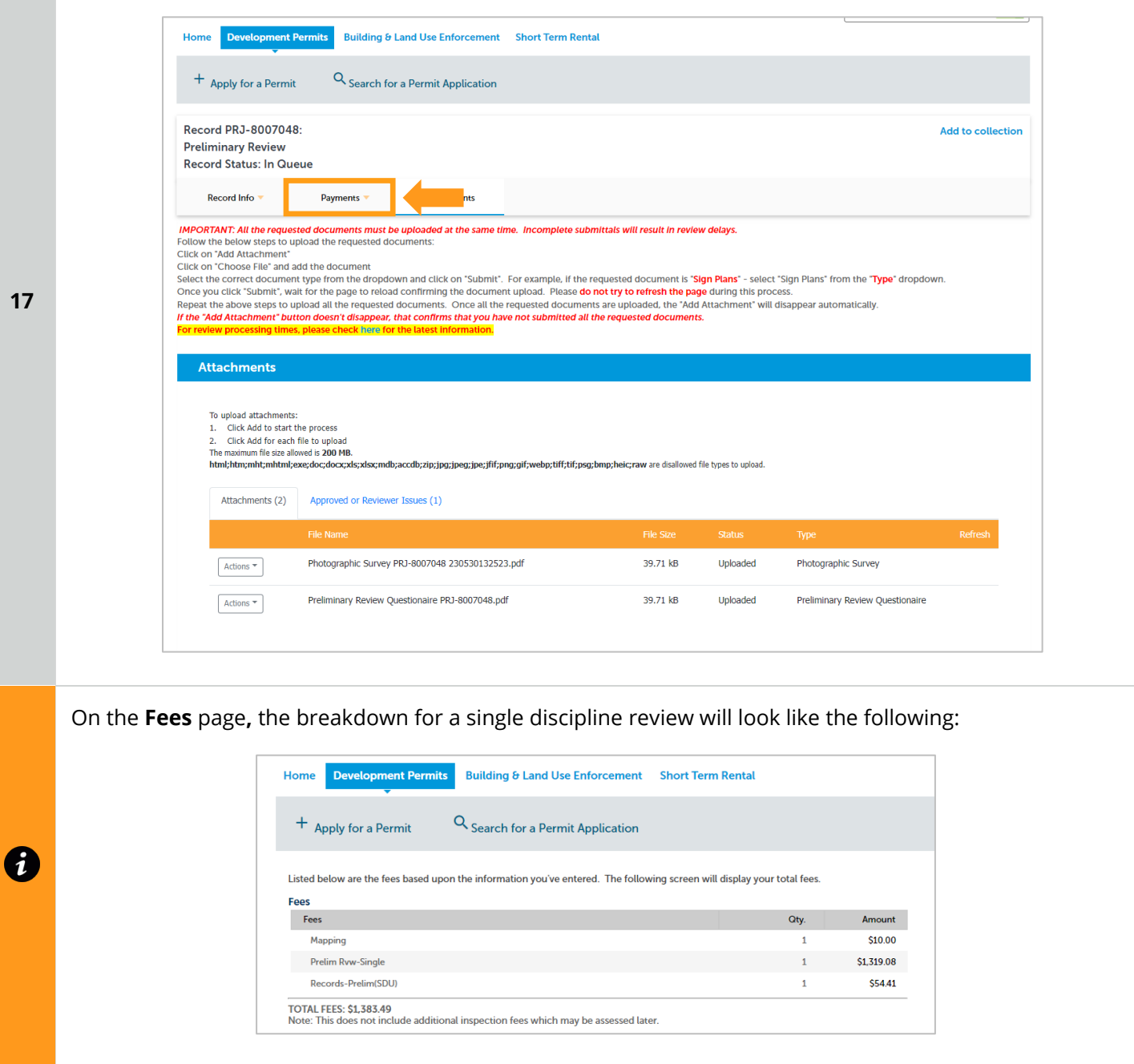

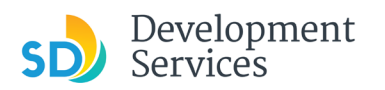

• To pay outstanding fees, click the link that say "Pay Fees." Your review will not begin until the fees for it are paid.

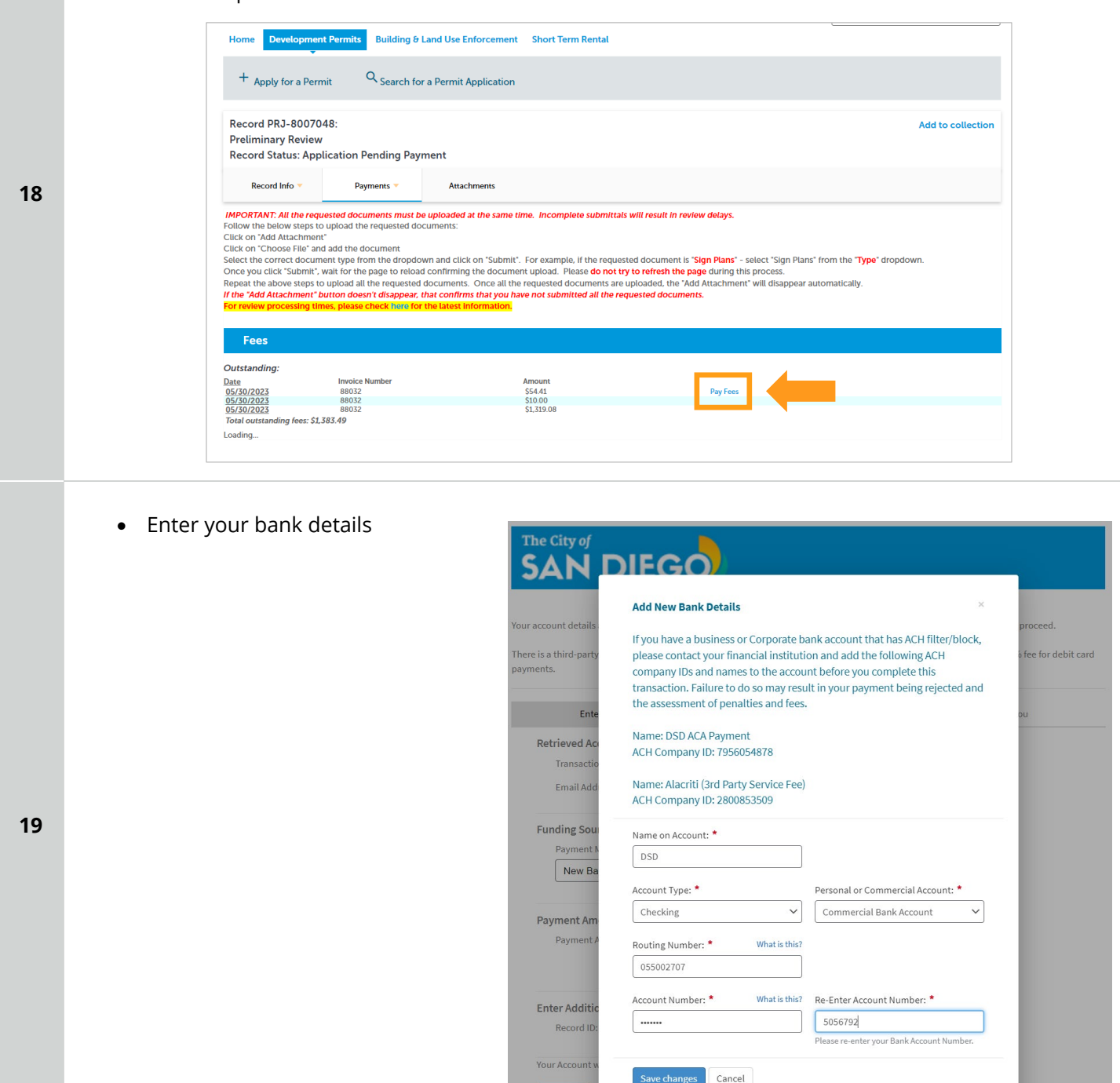

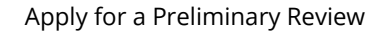

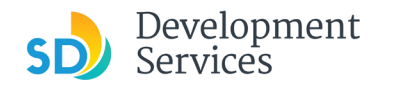

**20**

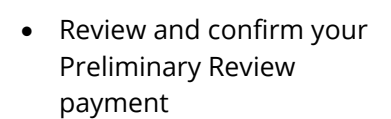

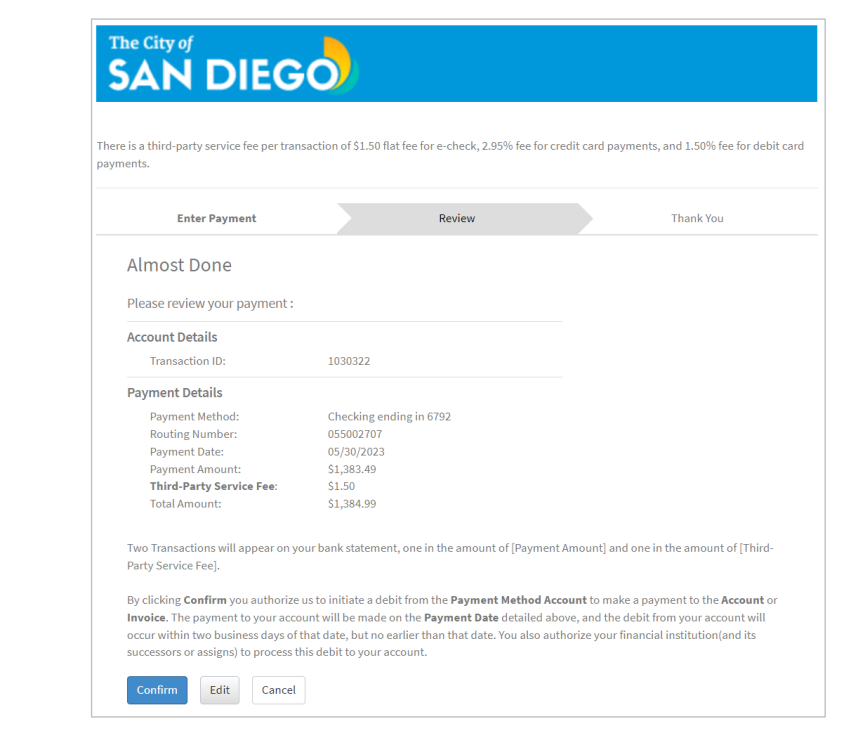

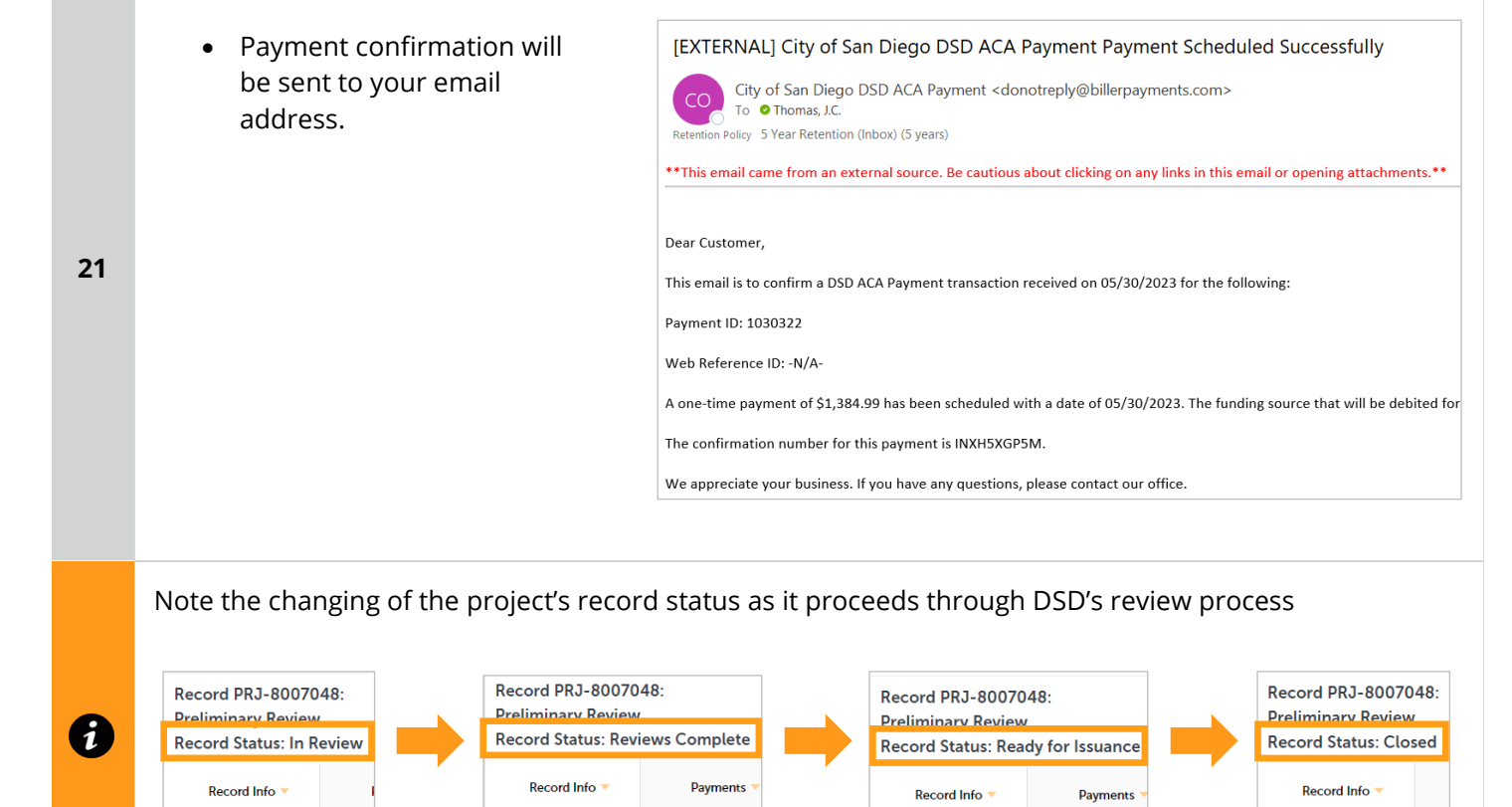

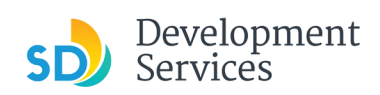

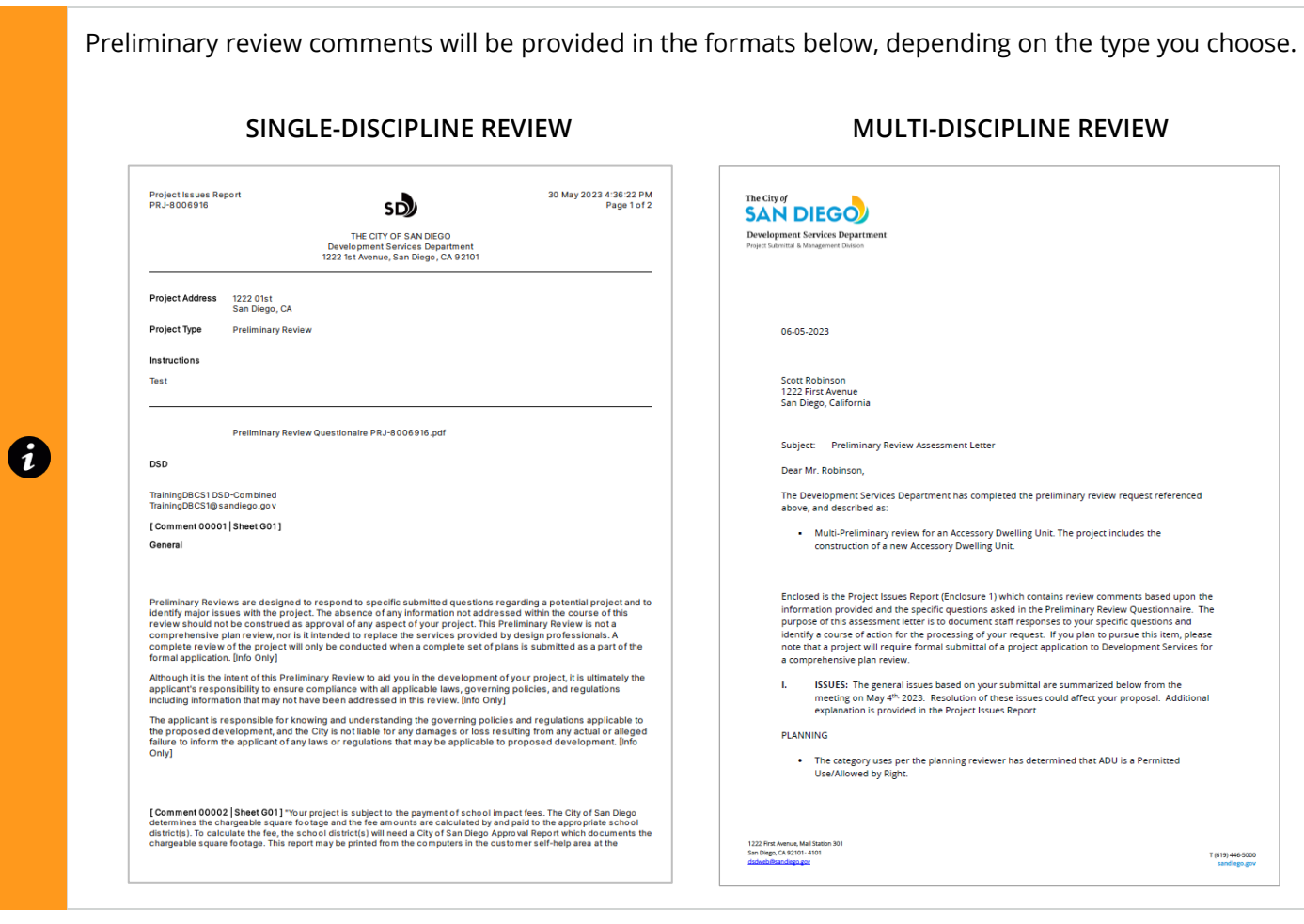